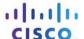

# **Answers: 6.1.2.16 Lab - Region and Language Options in Windows 8**

#### Introduction

In this lab, you will examine regional and language settings in Windows 8.

# **Recommended Equipment**

A computer running Windows 8

# Step 1: Open the Language and Region Tools.

- a. Log on to the computer.
- b. Click Control Panel > Language.

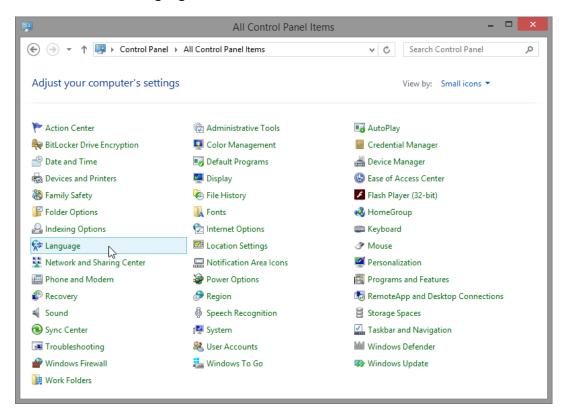

c. The Language window opens. Click Change date, time, or number formats.

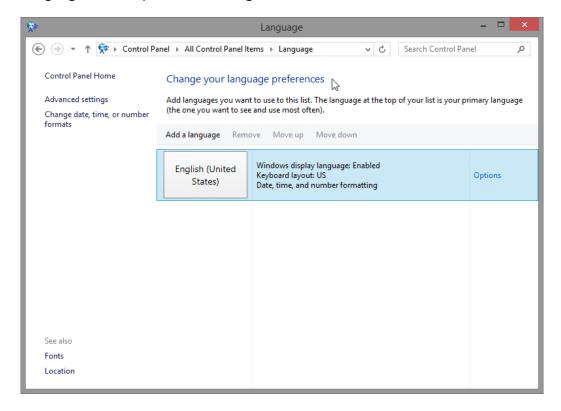

What regional format is being used?

d. The **Region** window opens. Select **Belarusian (Belarus)** from the **Format** drop-down box. Notice how the formats have changed.

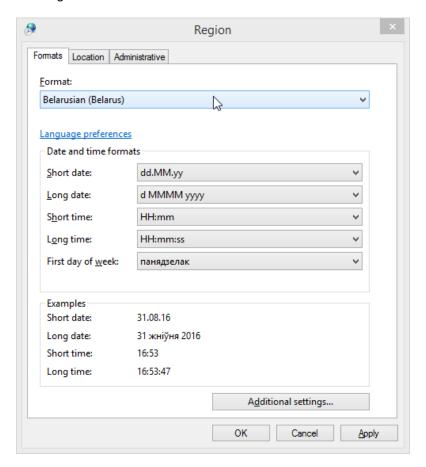

What are the tabs that can be customized?

e. Click Cancel.

# Step 2: Add a Keyboard.

a. Click Add a language.

b. The **Add a language** window opens. **Scroll** through the list of languages. Notice the changes to the output in the boxes of how data is displayed using different formats.

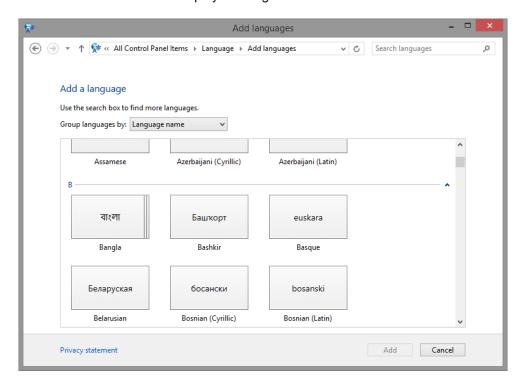

c. Click Belarusian > Add.

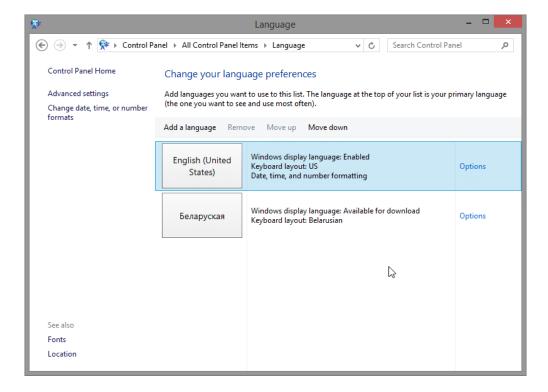

# Step 3: Work with the Taskbar Language button.

a. A language button is now displayed on the taskbar. Click the **language** button.

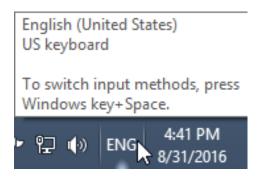

b. . Click Belarusian.

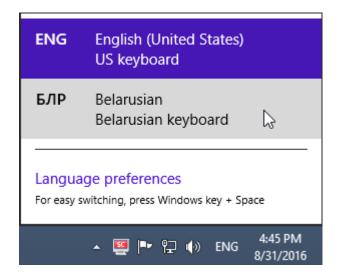

c. Click the Language button again, and change the keyboard back to the default.

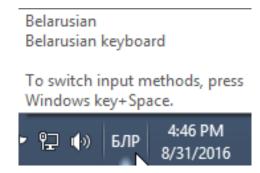

# Step 4: Remove the Keyboard

a. In the Language window, select the new keyboard and click Remove.

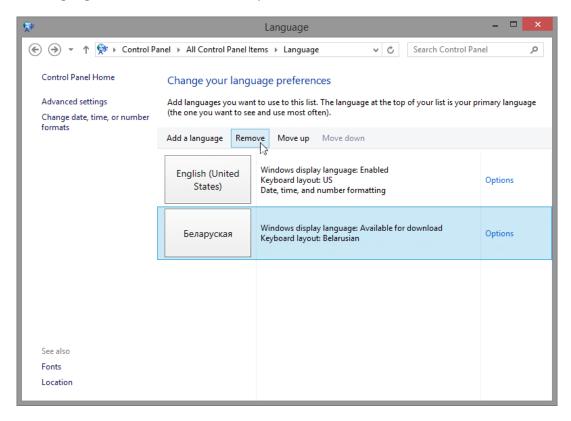

b. Close all open windows.

#### Reflection

Why would someone wish to change the input language of the operating system?